Dok.-Nr.: 9211656

DATEV-Hilfe Anleitung vom 10.08.2023

**Relevant für:** DATEV Mittelstand Faktura mit Rechnungswesen DATEV Mittelstand Faktura mit Rechnungswesen compact Kanzlei-Rechnungswesen Rechnungswesen Rechnungswesen compact Rechnungswesen kommunal

# Buchungen im Kontoblatt oder Abschlusskonto ausziffern

In diesem Dokument erfahren Sie, wie Sie mithilfe der Funktion **Buchungen ausziffern** im **Kontoblatt** oder im **Abschlusskonto** Sachkonten abstimmen (z. B. Lohnverrechnungskonten, Geldtransitkonten oder Konten für ungeklärte Posten) und hierbei zusammengehörende Buchungssätze einander zuordnen und ausgleichen. Sie können auch den EB-Wert mit den Einzelbuchungen des Vorjahrs ausziffern. Die Auszifferung ist auch im Belege buchen möglich und kann durch eine weitere Einstellung für verschiedene Auszifferkriterien (z. B. Belegfeld 1) automatisiert werden.

Im Fenster **Buchungen ausziffern** ordnen Sie zusammengehörende Buchungen einander zu und gleichen diese aus. Durch die Zuordnung von zusammengehörenden Buchungen auf einem Sachkonto wird die Anzahl der Buchungssätze reduziert (Anzeige von nicht ausgeglichenen Buchungen). Sie können dadurch ungeklärte Sachverhalte schneller erkennen und ggf. korrigieren.

Voraussetzung für die Nutzung der Funktion **Buchungen ausziffern** ist, dass im Kontenplan in der Bearbeitung des Kontos unter **Details** in der Registerkarte **OPOS-Funktion** das Kontrollkästchen **OPOS-Funktion** aktiviert ist. Sie können die OPOS-Funktion einrichten, indem Sie im Kontoblatt im Zusatzbereich **Kontextbezogene Links** über den Link **OPOS-Funktion einrichten** die Kontenbearbeitung öffnen. Alternativ kann der Kontenplan auch beim erstmaligen Aufruf über den Kontextmenüpunkt **Buchungen ausziffern** geöffnet werden. Die Einrichtung der OPOS-Funktion ist nicht möglich, wenn das Buchen geöffnet ist.

Im Fenster **Buchungen ausziffern** werden alle nicht ausgezifferten Buchungen des **Jahres** angezeigt (unabhängig von der Einstellung im Kontoblatt).

Sie können den EB-Wert mit den Einzelbuchungen des Vorjahrs ausziffern, d. h. anstatt des EB-Werts des Sachkontos werden die Einzelbuchungen des Vorjahrs angezeigt und können dann mit den Buchungen des Geschäftsjahrs ausgeziffert werden (z. B. Buchungen vom Januar mit korrespondierenden Buchungen aus dem Dezember des Vorjahrs).

Wenn für das Sachkonto die OPOS-Funktion eingerichtet ist, können Sie dies im Kontoblatt links oben durch den Zusatz OPOS-Funktion erkennen. Im Zusatzbereich **Eigenschaften** können Sie unter **Einstellungen** in der Kategorie **OPOS-Funktion** für die Buchungssätze festlegen, ob für das Konto alle oder nur die ausgezifferten bzw. nicht

ausgezifferten Buchungen angezeigt werden sollen. Im Kontoblatt finden Sie zwei zusätzliche Spalten Zuordnung und Zuordnungsnr., in denen angezeigt wird, ob für die Buchung eine Auszifferung vorgenommen wurde. Wenn in der Spalte **Zuordnung** der Wert M steht, bedeutet dies, dass eine **manuelle** Auszifferung vorgenommen wurde; der Wert A steht für die **automatische** Zuordnung beim Buchen über ein Auszifferkriterium (z. B. Belegfeld 1) (siehe unten). Die Zuordnungsnummer wird vom Programm vergeben und kennzeichnet die Zusammengehörigkeit von ausgezifferten Buchungen.

Sie können die vorgeschlagenen Buchungen auf ihre Zusammengehörigkeit prüfen. Wenn Sie diese Buchungen ausziffern möchten, aktivieren Sie das jeweilige Kontrollkästchen vor der Buchung. Die so markierten Buchungen werden unten in der **Vorschau zugeordneter Buchungen** zur Kontrolle angezeigt. Wenn Sie zusammengehörige Buchungen markiert haben, starten Sie über die Schaltfläche **Ausziffern** den Vorgang. Wiederholen Sie den Vorgang anschließend für alle weiteren Buchungen.

Wenn der Saldo der markierten Buchungen ungleich Null ist, wird automatisch ein weiteres Fenster geöffnet, in dem Sie für den Restbetrag einen Buchungssatz erzeugen und anschließend die Auszifferung beenden können.

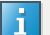

#### **Filter nutzen**

Sie können die Anzeige mit Hilfe eines Filters nach individuellen Kriterien aufbereiten und somit bei einer großen Anzahl von Buchungssätzen die Anzeige einschränken. Wenn Sie auf das Symbol klicken und aus der Liste einen Eintrag wählen, können Sie neue Filter anlegen, die dauerhaft oder temporär gelten.

In der Auswahl finden Sie die vordefinierten Filter **Datum** und **Buchungstext**. Wenn Sie diese wählen, erhalten Sie das Fenster **Datum** oder **Buchungstext**, in denen Sie in den jeweiligen Wertfeldern individuelle Angaben eingeben.

Sie können im Kontoblatt oder Abschlusskonto folgende Filterkriterien verwenden:

- Datum
- Buchungstext
- Belegfeld 1
- KOST1 / KOST2
- Umsatz (Soll oder Haben): Das Filterkriterium **Umsatz (Soll oder Haben)** zeigt sowohl die Soll- als auch die Haben-Umsätze, damit Sie die zusammengehörenden Buchungen leichter zuordnen können.

Filter für das Rechnungswesen anlegen und bearbeiten

#### **Ausziffern im Belege buchen / automatischer Ausgleich**

Die Funktion **Buchungen ausziffern** steht Ihnen auch im Belege buchen zur Verfügung, wenn Sie in der Ansicht das FIBU-Konto eingestellt haben (Aufruf erfolgt über den Kontextmenüpunkt **Buchungen ausziffern**). Wenn Sie für die betreffenden Konten **regelmäßig** Eingaben in eines der Felder **Belegfeld 1**, **Belegfeld 2**, **Datum**, **KOST1**, **KOST2**, **Auftragsnummer**, **Abrechnungsreferenz** (relevant bei der Bearbeitung von Amazon-Umsätzen) oder **Buchungstext** vornehmen, werden zusammengehörende Buchungen **automatisch** ausgeglichen. Die

H

vorhandenen Buchungen werden ausgeziffert, wenn Buchungen mit dem gleichem Auszifferkriterium einen Saldo von 0,00 ergeben. Für diesen Automatismus aktivieren Sie zusätzlich im **Kontenplan** für das betreffende Sachkonto unter **Details** in der Registerkarte **OPOS-Funktion** das Kontrollkästchen **Automatischer Ausgleich im Buchen** und wählen aus der folgenden Liste das Auszifferkriterium.

Wenn Sie das Auszifferkriterium **Buchungstext** wählen, können Sie den gesamten Buchungstext oder nur einen Teil der Angaben aus dem Buchungstext zum Ausziffern verwenden. Wenn nur nach einem bestimmten Textausschnitt ausgeglichen werden soll, müssen Sie diese Angaben im jeweiligen Buchungstext wie folgt kennzeichnen: <Text>.

Sie können den Ausgleich aufheben, indem Sie den Kontextmenüpunkt **Auszifferung aufheben** wählen. Die Aufhebung wirkt für alle Buchungen mit derselben Zuordnungsnummer. Wenn Sie für ein Sachkonto im Kontenplan die OPOS-Funktion deaktivieren, werden für das Konto alle Informationen zur Auszifferung gelöscht.

## **Buchungen ausziffern**

### **Voraussetzung:**

Im Kontenplan ist für das Sachkonto unter **Details** in der Registerkarte **OPOS-Funktion** das Kontrollkästchen **OPOS-Funktion** aktiviert.

### **Vorgehen:**

- **1** Im Menü **Auswertungen | Finanzbuchführung | Kontoblatt** (oder **Auswertungen | Jahresabschluss | Abschlusskonto**) wählen.
- **2** Sachkonto mit OPOS-Funktion markieren und auf die Schaltfläche **Buchungen ausziffern** klicken oder im Kontextmenü (rechte Maustaste) **Buchungen ausziffern** wählen (oder Tastenkombination STRG +  $\Omega$  + A drücken).

Das Fenster **Buchungen ausziffern** wird geöffnet.

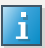

**3**

### **Ausziffern im Belege buchen**

Die Funktion **Buchungen ausziffern** steht Ihnen auch im Belege buchen zur Verfügung, wenn Sie in der Ansicht das FIBU-Konto eingestellt haben (im Menü **Ansicht | FIBU-Konto** wählen). Wählen Sie hierzu für ein Sachkonto mit eingerichteter OPOS-Funktion im Kontextmenü (rechte Maustaste) **Buchungen ausziffern**.

Im Fenster **Buchungen ausziffern** die angezeigten Buchungen mittels der Such- und Sortierfunktionen für Listen (Ansicht von Listen anpassen) sortieren.

Beachten Sie hierbei folgende Besonderheiten:

- Bei der Sortierung nach **Umsatz** werden die Spalten Umsatz Soll und Umsatz Haben gemeinsam aufsteigend sortiert, sodass zusammenhängende Buchungen sofort an den Werten erkannt werden können, wenn diese sich betragsmäßig entsprechen.
- Wenn Sie für die Anzeige die Gruppierfunktion nutzen (Kontrollkästchen **Gruppierfeld** aktivieren und dann gewünschte Spalte mit der Maustaste in Textzeile ziehen), werden für das ausgewählte Gruppierfeld zusammenhängende Buchungen zusammengefasst. In Abhängigkeit des Sortierkriteriums wird dann der Saldo ermittelt. Bei der Gruppierung nach dem **Umsatz** werden auch hier die Beträge im Soll und Haben saldiert, sodass sich betragsgleiche Werte ausgleichen und somit die Auszifferung ermöglicht wird.
- Wenn Sie nach einem anderen Feld sortieren (z. B. Belegfeld 1), wird die Zuordnung von Buchungen erleichtert, wenn Sie beim Buchen im entsprechenden Feld regelmäßige Eingaben tätigen.
- **4** Um zusammengehörige Buchungen zu markieren: Jeweiliges Kontrollkästchen vor der Buchung aktivieren.

Die markierten Buchungen werden unten in der Vorschau angezeigt.

Um die angezeigte Menge der Buchungssätze einzuschränken: Auf das Symbol (Filter) klicken und einen Eintrag wählen.

Sie können einen neuen Filter anlegen oder die vordefinierten Filter **Datum** und **Buchungstext** verwenden. Wenn Sie diese wählen, erhalten Sie das Fenster **Datum** oder **Buchungstext**, in denen Sie in den jeweiligen Wertfeldern individuelle Angaben eingeben.

**6** Wenn Sie zusammengehörige Buchungen markiert haben, können Sie die Auszifferung vornehmen:

▪ Um die Buchungen auszuziffern: Auf die Schaltfläche **Ausziffern** klicken.

Wenn der Saldo der markierten Buchungen 0,00 beträgt, werden die Buchungen nicht mehr angezeigt; das Fenster **Buchungen ausziffern** bleibt jedoch geöffnet und Sie können weitere Buchungen ausziffern.

Wenn der Saldo der markierten Buchungen ungleich Null ist, wird automatisch das Fenster **Restbetrag ausbuchen** geöffnet, in dem Sie für den Restbetrag einen Buchungssatz erzeugen. Die Buchungen werden anschließend automatisch ausgeziffert, da der Saldo der markierten Buchungen nun 0,00 beträgt.

▪ Um die Buchungen auszuziffern und das Fenster zu schließen: Auf die Schaltfläche **Ausziffern und Schließen** klicken.

Die ausgezifferten Buchungen erkennen Sie im Kontoblatt in den Spalten Zuordnung und Zuordnungsnummer. Hierbei bedeutet der Wert M, dass eine manuelle Auszifferung vorgenommen wurde; der Wert A steht für die **automatische** Zuordnung beim Buchen über ein Auszifferkriterium (z. B. Belegfeld 1). Die Zuordnungsnummer wird vom Programm vergeben und dokumentiert den Vorgang.

H.

**5**

### **Ausziffern beim Datenaustausch zwischen Kanzlei und Mandant**

Wenn Sie die Buchführungsdaten zwischen Kanzlei und Mandant in Form von einzelnen Buchungsstapeln (DATEV- oder ASCII-Format) austauschen, wird die Kennzeichnung für manuelles Ausziffern nicht übergeben. Wenn die Daten jedoch in Form einer Bestandssicherung am PC oder über das DATEV-Rechenzentrum übertragen werden, bleiben die Kennzeichnungen erhalten.

Informationen zum Datenaustausch erhalten Sie hier:

Möglichkeiten für den Datenaustausch der Buchführung zwischen Kanzlei und Unternehmen (Dok.-Nr. 1036272)

### Besonderheit: EB-Wert mit Einzelbuchungen des Vorjahrs ausziffern

Sie können auch den EB-Wert ausziffern, d. h. anstatt des EB-Werts des Sachkontos werden die Einzelbuchungen des Vorjahrs angezeigt und können dann mit den Buchungen des Geschäftsjahrs ausgeziffert werden (z. B. Buchungen vom Januar mit korrespondierenden Buchungen aus dem Dezember des Vorjahrs).

**Voraussetzung**: Um statt der EB-Buchungen die noch nicht ausgezifferten Einzelbuchungen des Vorjahrs anzuzeigen und ausziffern zu können, muss im **Kontenplan** in der Bearbeitung des Kontos unter **Details** in der Registerkarte **OPOS-Funktion** zusätzlich das Kontrollkästchen **Ausziffern EB-Wert mit Einzelbuchungen** aktiviert sein. Sie können das Kontrollkästchen aktivieren, wenn im Vorjahr für das Sachkonto ebenfalls die OPOS-Funktion eingerichtet ist.

Sie können das Kontrollkästchen **Ausziffern EB-Wert mit Einzelbuchungen** direkt aktivieren, indem Sie im Fenster **Buchungen ausziffern** auf den Link **ändern** klicken:

#### Konto: 1369 Unklare Posten

Ausziffem EB-Wert: ohne Einzelbuchungen → ändem

Im Fenster **Buchungen ausziffern** werden nun zusätzlich zu den noch nicht ausgezifferten Buchungen des Geschäftsjahrs die noch nicht ausgezifferten Buchungen des Vorjahrs (statt der EB-Buchungen) angezeigt. Sie erkennen dies am Text: Ausziffern EB-Wert: mit Einzelbuchungen.

Sie können jetzt die nicht ausgezifferten Buchungen des Vorjahrs mit dem Geschäftsjahr ausziffern. Der automatische Ausgleich über ein Auszifferkriterium (z. B. Belegfeld 1) erfolgt auch mit den Vorjahresbuchungen.

Wenn Sie Buchungen mit weiteren Vorjahren (z. B. Vorvorjahr) ausziffern möchten, aktivieren Sie zunächst auch in den weiteren Vorjahren das Kontrollkästchen **Ausziffern EB-Wert mit Einzelbuchungen**. Anschließend können Sie die Einzelbuchungen des aktuellen Jahrs mit den Buchungen des Vorjahrs / der Vorvorjahre ausziffern.

### **Anzeige im Kontoblatt (Abschlusskonto)**

Im Kontoblatt werden weiterhin die ursprünglichen EB-Buchungen des Wirtschaftsjahrs angezeigt. Die Buchungen des Geschäftsjahrs, die mit noch nicht ausgezifferten Buchungen des Vorjahrs manuell zugeordnet wurden, erhalten eine Zuordnungskennung M und eine Zuordnungsnummer. Die ausgezifferten Buchungen, die automatisch beim Buchen über ein Auszifferkriterium (z. B. Belegfeld 1) zugeordnet wurden, erhalten die Zuordnungskennung A.

Die EB-Buchungen erhalten bei teilweiser Auszifferung keine Zuordnungskennung und Zuordnungsnummer. Dies erfolgt erst bei vollständiger Zuordnung und Auszifferung mit Zuordnungsnummer. Wenn die EB-Buchungen vollständig manuell zugeordnet wurden, erhalten die EB-Buchungen die Zuordnungskennzeichnung M. Wenn der EB-Wert vollständig automatisch über ein Auszifferkriterium (z. B. Belegfeld 1) beim Buchen zugeordnet wurde, erhält der EB-Wert die Zuordnungskennung A. Bei vollständiger Zuordnung des EB-Werts erhalten die EB-Buchungen die

Zuordnungsnummer div., wenn es sich um mehrere Zuordnungsnummern handelt. Bei Zuordnung mit einer einzigen Zuordnungsnummer wird diese eindeutige Zuordnungsnummer angezeigt.

Im Zusatzbereich **Details** werden in der Kategorie **Ausziffern** für ausgezifferte Buchungen alle Buchungen mit gleicher Zuordnungsnummer angezeigt. Somit erkennen Sie, welche Buchungen des Geschäftsjahrs mit welchen Buchungen des Vorjahrs ausgeziffert wurden. Bei EB-Buchungen werden die Vorjahresbuchungen angezeigt, wenn sie noch nicht ausgeziffert sind oder mit Buchungen des Geschäftsjahrs ausgeziffert wurden.

#### **EB-Wert weicht vom Saldo des Vorjahrs ab**

 $\overline{\mathbf{R}}$ 

Wenn der EB-Wert vom Saldo des Vorjahrs abweicht (z. B. weil Sie nachträglich Buchungen im Vorjahr erfasst haben), erscheint ein Hinweistext im Fenster. Um diese Abweichung zu beheben, übernehmen Sie den Saldo des Vorjahrs unter **Jahresübernahme | Daten aus dem Vorjahr übernehmen | Fibu-Salden**.

Wenn Sie nachträglich im Vorjahr Änderungen vornehmen und die Salden ins Folgejahr nicht anschließend übergeben, erhalten Sie einen einmaligen Hinweis, dass die für die Auszifferung angezeigten Werte nicht mehr aktuell sind. Sie können die Werte aktualisieren, indem Sie im Kontextmenü (rechte Maustaste) **Anzeige Einzelbuchungen des Vorjahres aktualisieren** wählen oder den Hinweis mit Ja bestätigen. Beachten Sie, dass hierbei nicht der EB-Wert geändert wird; diesen können Sie durch die neuerliche Übergabe der Fibu-Salden aktualisieren.

#### **Jahresübernahme der FIBU-Salden** l fil

Wenn im Kontenplan für das Sachkonto mit OPOS-Funktion das Kontrollkästchen **Ausziffern EB-Wert mit Einzelbuchungen** aktiviert ist, werden bei der Übergabe der FIBU-Salden die nicht ausgezifferten Buchungen des Vorjahrs ins Folgejahr übergeben bzw. aus dem Vorjahr übernommen.

#### **Getrennte Buchungen**

Wenn Sie die Buchungen des Jahresabschlusses (auf Basis der Zuordnungstabelle) nicht in der Buchführung berücksichtigen möchten (**getrennte** Bearbeitung), können die Buchungen des getrennten Bestands nicht ausgeziffert werden. Getrennte Buchungen des Vorjahrs werden nicht im Fenster **Buchungen ausziffern** angezeigt, da bei der Übernahme der FIBU-Salden die Werte des getrennten Bestands aus dem Vorjahr unberücksichtigt bleiben.

### Weitere Informationen

Kontoblatt ausgeben

Eigenschaften für das Kontoblatt festlegen

### Schlagwörter:

H.

Dokument 9211656 Seite 6 von 7 Seite 6 von 7 Seite 6 von 7 Seite 6 von 7 Seite 6 von 7 Seite 6 von 7 Seite 6 von 7

### Auswertungen, Buchführung

## Kontextbezogene Links

### Andere Nutzer sahen auch:

- Buchungen im OPOS-Konto ausziffern
- Buchungen ausziffern: Sachkonten jahresübergreifend ausziffern
- Neuerungen in Einkommensteuer 2023 Version 27.2
- Übersicht Tasten / Tastenbelegung beim Belege buchen
- OPOS-Stammdaten erfassen

Copyright © DATEV eG